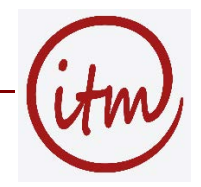

Voraussetzung ist, dass Sie über ein PK12-Zertifikat verfügen (Endung .p12), das Sie aus dem Browser exportiert haben.

# **Mail-Modul: Zertifikat importieren**

Nach einem Rechtsklick auf den Posteingang wählen Sie im Kontextmenü den Punkt "Konto bearbeiten...":

- gehen Sie auf den Reiter "Verschlüsselung"
- klicken Sie auf den Button "Dateien wählen..."
- wählen Sie die vorher im Browser exportierte Datei aus und klicken auf öffen
- geben Sie das Passwort für die Verwendung Ihres Zertifikates ein
- klicken Sie auf "Übernehmen"
- klicken Sie auf "Speichern"

## **Änderung der Oberfläche beim Verfassen von E-Mails**

Es werden jetzt 2 neue Icons angezeigt.

- Signieren (Sign your message with smime certificate)
- Verschlüsseln (Encrypt your message with smime certificate)

Vor dem Absenden einer Nachricht, können Sie nun festlegen, dass diese verschlüsselt und/oder signiert übermittelt wird. Dazu das entsprechende Icon anklicken.

## **Änderung der Voreinstellung zur erleichterten Nutzung**

Wenn Sie gewohnt sind, Ihre Mail zu signieren, können Sie das in EGroupware auch einstellen. Gehen Sie auf die Mail-Einstellungen zum Reiter "Einstellen der Konfiguration". Beim Eintrag "Folgende Aktionen sind immer eingeschaltet" wählen Sie in der Drop-Down-Liste "SMIME Sign" aus. Somit ist immer beim Verfassen die Option unterschreiben schon vorausgewählt.

### **Hinweis zum Umgang mit Zertifikat**

Beim Versenden von unterschriebenen oder verschlüsselten Mails und beim Lesen verschlüsselter Mails werden Sie nach Ihrem Zertifikatspasswort gefragt. An dieser Stelle können Sie dann auch angeben für wieviele Minuten das Passwort gespeichert werden soll. Nach Ablauf dieser Zeit muss beim erneuten Versenden einer signierten und oder verschlüsselten E-Mail bzw. beim Lesen einer verschlüsselten Mail das Zertifikatspasswort erneut eingegeben werden.

### **Signaturen überprüfen**

Momentan erhalten Sie immer beim Anklicken einer signierten und/oder verschlüsselten Mail sofort die Zertifikatsinformation. Somit kann immer sofort das Zertifikat überprüft werden. Das Fenster kann danach geschlossen werden.

Grundsätzlich erkennen Sie eine signierte Nachricht an einem farbigen Icon (Blatt mit Siegel) im Nachrichtenkopf; eine verschlüsselte Mail hat ein graues Icon (Blatt mit einem Schloss). Wenn Sie darauf klicken, erhalten Sie Informationen über die digitale Unterschrift, mit der die E-Mail versehen ist.